# **Chameleon Mini RDV2.0**

#### 1. Install drivers

Windows 10 64-bit system does not need to install any drivers, please skip this step.

- (1) Connect the chameleon to the computer first.
- (2) Install the driver according to the following steps.

  If the LUFA CDC-ACM Vi..Port (COM \*) is displayed without an exclamation point, the installation is successful.
  - A) Install driver to Windows 7, Windows XP, Windows 8.
    - a) Open the Device Manager.

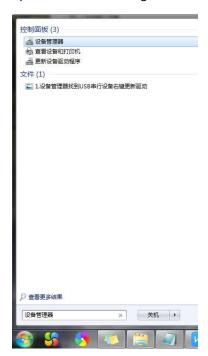

b) Find LUFA, right-click menu update driver.

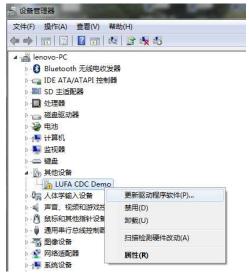

c) Update Driver Software: Browse your computer to find the driver.

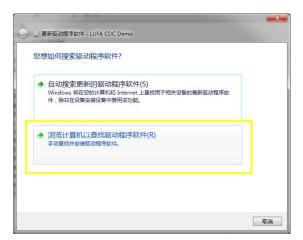

d) Choose the second option.

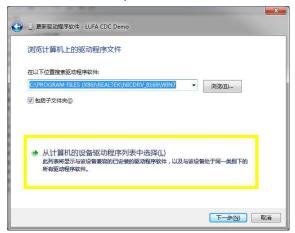

e) Click Next.

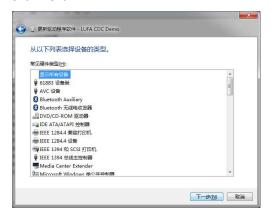

f) Click from the disk to install, select the drive path.

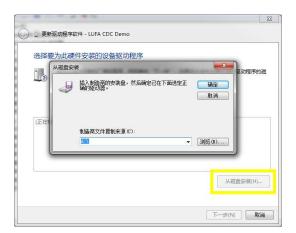

g) Select the LUFA VirtualSerial driver and click Next.

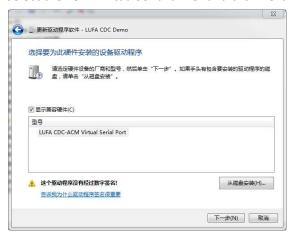

h) The serial number COM8 will appear when the installation is complete.

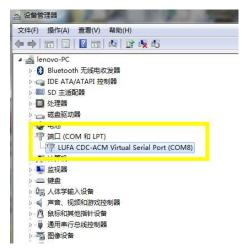

#### B) Disable Driver Signature.

## **Disable Driver Signature for Windows 7:**

There are two ways to disable driver signatures.

#### Way 1:

a) Restart the computer, press the F8 key at boot.

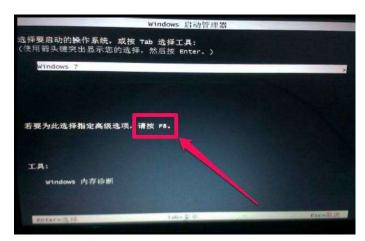

b) Select Disable Driver Signing Mode

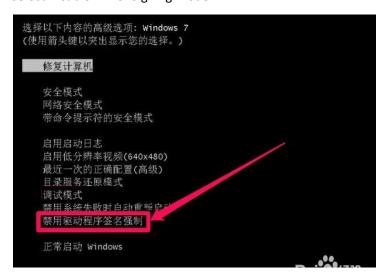

#### Way 2:

a) Open a command prompt.

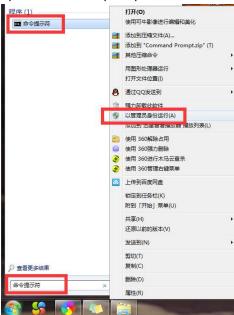

b) Input "bcdedit.exe -set loadoptions DDISABLE\_INTEGRITY\_CHECKS".

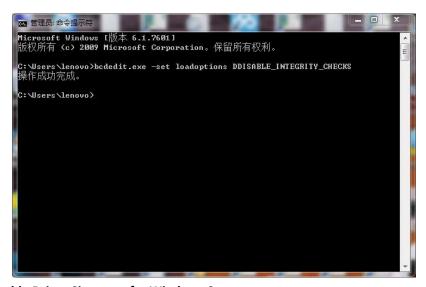

## **Disable Driver Signature for Windows 8:**

a) Hold down the Shift key and click to restart the computer.

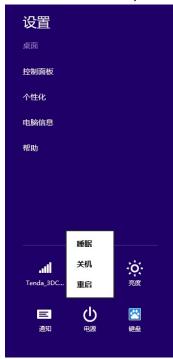

b) Select Troubleshoot after restarting.

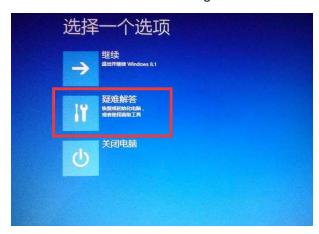

c) Select the Advanced.

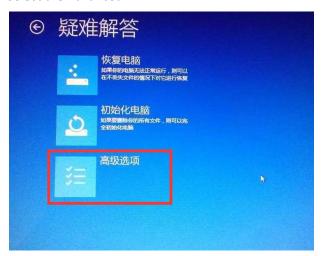

d) Select the startup settings.

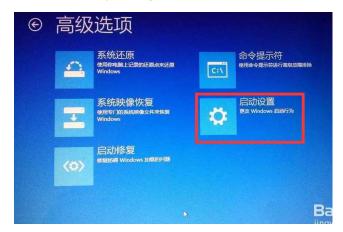

e) Click the Restart button.

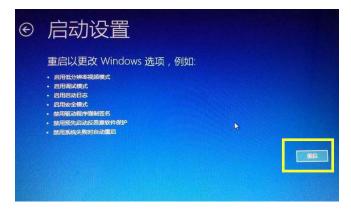

f) After the restart, select No. 7 to disable the driver signature.

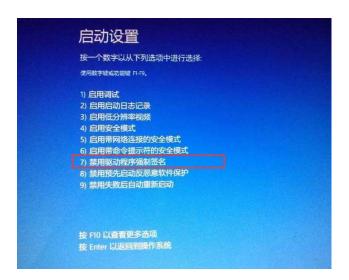

#### C) Copy the driver patch.

#### a) 32-bit system, try the following steps:

- Copy the file "driver patch for 32-bit windows\usbser.sys" to "C: \Windows\System32\drivers". If the file already exists, do not replace it.
- Copy the file "driver patch for 32-bit windows \mdmcpq.inf" to "C:\Windows\inf".
- Copy the file "driver patch for 32-bit windows \mdmcpq.PN" to "C:\Windows\inf".

#### b) 64-bit system, try the following steps:

- Copy file "driver patch for 64-bit windows \usbser.sys" to "C:\Windows\System32\drivers". If the file already exists, do not replace it.
- Copy file "driver patch for 64-bit windows \mdmcpq.inf" to "C:\Windows\inf".
- Copy file "driver patch for 64-bit windows \mdmcpq.PN" to "C:\Windows\inf".
- (3) If there is an exclamation point, or prompted invalid inf, indicating that the installation failed. You need to do "(2) B) disable driver signature", or "(2) C) copy the driver patch".
- (4) After disabling the signature drive, you need to repeat the installation once again. After copying the drive patch, you need to repeat the installation once again.

## 2. Install the battery and the protective film

(1) Remove the housing, and take out the circuit board.

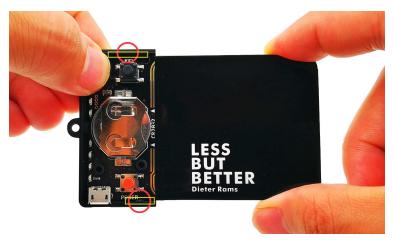

(2) Paste the protective film.

## 贴膜步骤:

A.轻轻扣开外壳拿出主板

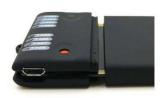

B.将贴膜完全撕下

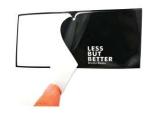

C.对准圆角贴一点边

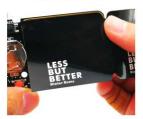

D.向左边贴平展

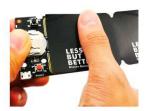

E.压折侧面

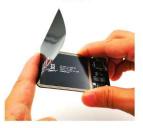

F.对准圆角贴一点边

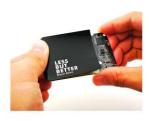

G.向右边贴平展

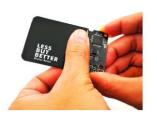

H.贴膜完成,先装下壳

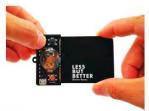

#### (3) Install the battery. Battery with the word side facing up.

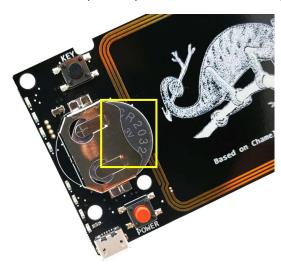

#### 3. Software Features

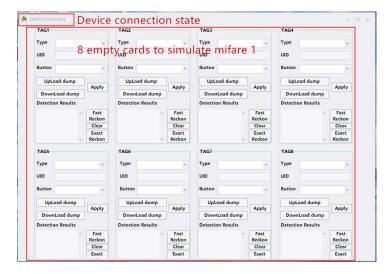

#### (1) Parameter settings:

**Type**: To set the card type.

**UID**: Used to modify the card number independently. **Button**: Used to set the button function for each card.

**SWITCHCARD**: switch to the next card.

**RANDOM\_UID**: Each time you press the button, UID random change once.

**CLOSED**: Button has no function.

Once each card is set up, you will need to click the "Apply" button to upload the configuration.

#### (2) How to configure an IC card:

- A) Set "type" of TAG1 to 1K card.
- B) Click button "Upload dump" of TAG1, select the dump file you want to load. After successful upload, the card number will be displayed automatically.
- C) Set "Button" of TAG1 to SWITCHCARD. If you do so, press the button you can switch to the next card.
- D) Click button "Apply" of TAG1 to upload the configuration.

E) Now that you have finished configuring the IC card of TAG1, you can unplug the USB cable at any time. When the LED of TAG1 lights up, the device immediately emulates the card corresponding to the DUMP file.

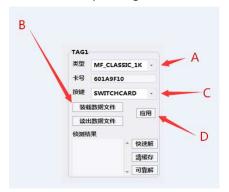

### (3) Use the detection card to detect the key

- A) Set "type" to MF\_DETECTION.
- B) Set "UID": In general you can set any UID number. Some card readers have a storage validation UID, you need to set a valid UID.
- C) Set "Button" to SWITCHCARD. If you do so, press the button you can switch to the next card.
- D) Click button "Apply" to upload the configuration.
- E) Brush more than 2 times on the card reader. After connecting the computer, click the button "Fast Reckon" or "Exact Reckon" to get the result.

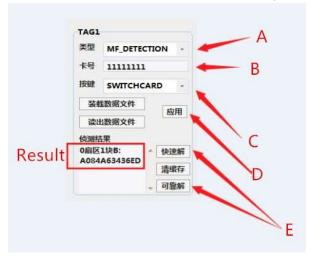

#### 4. Firmware update

(1) After connecting the device, click button "Firmware upgrade mode" to enter the firmware upgrade mode.

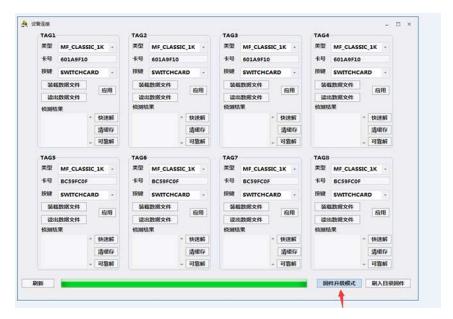

(2) "Unknown device" will appear in Device Manager, click the right-click menu to install the driver for the upgrade firmware.

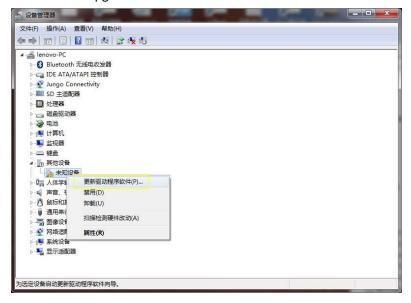

(3) Update Driver Software: Browse your computer to find the driver.

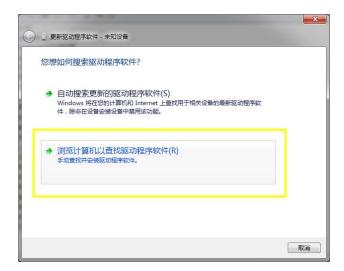

(4)

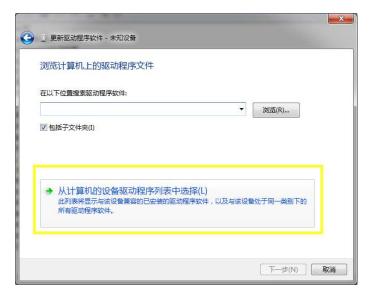

(5) Show all device drivers. Click next.

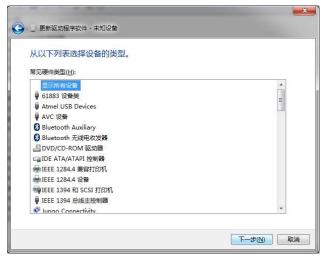

(6) From disk installation, select the drive path.

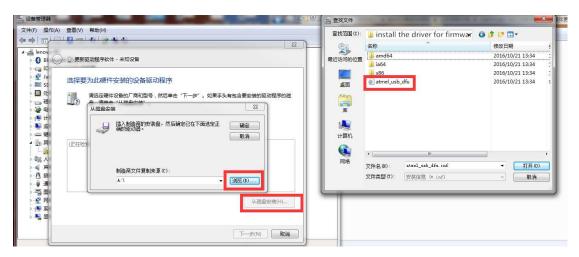

### (7) Successful installation.

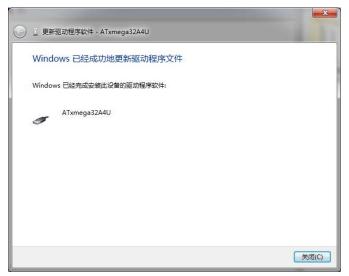

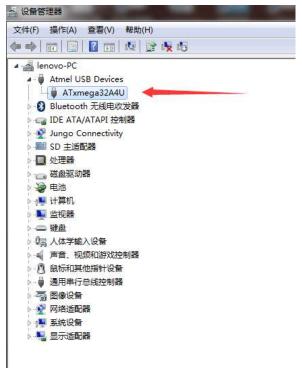

(8) Run the program "BOOT\_LOADER\_EXE.exe" to start burning the firmware to the device.

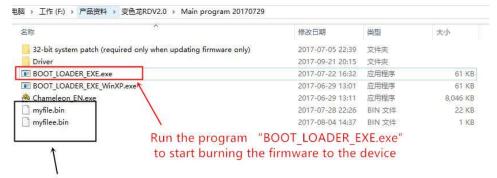

The files are used to upgrade the firmware